## 入学手続Web登録時の Post@entrance操作マニュアル

## **D** Post@net 機能 家族・教員向け機能・ 導入学校 よくあるご質問 アカウント作成 ログイン ログイン ①インターネット出願サイト 「Post@net」にログイン 松山大学 してください。 学校名をクリックすると「出願前の注意事項」を確認できます。 登録したメールアドレス、パスワードを入力して、ログインボタンをクリックしてください。 ※メールアドレスは メールアドレス 「Post@net」の アカウント登録の際に パスワード 使用したものです。 □パスワードを表示す? □ログイン状態を維持する ードを忘れた方はこちら アカウント作成は新規登録ボタンをクリックしてください。<br>Post@netとしてアカウントを一度作成されている場合は、そちらを利用してください。<br>学校様ごとにアカウントを作成する必要はございません。 新規登録

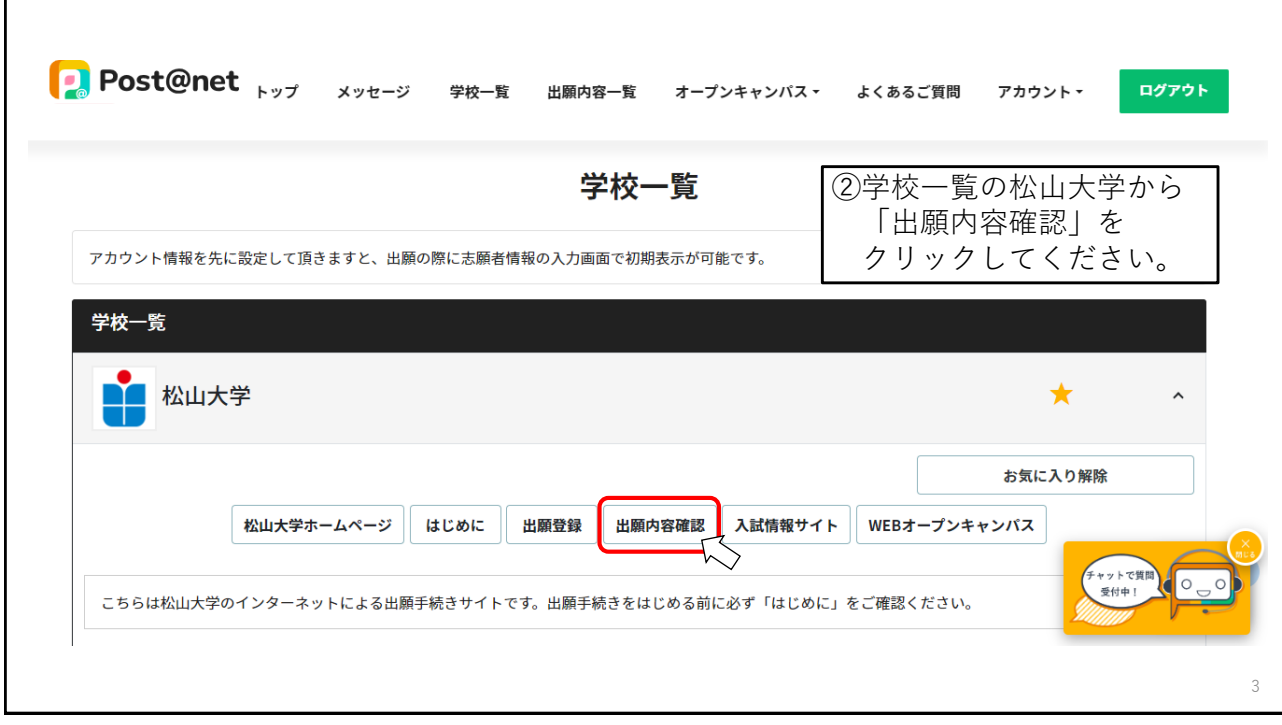

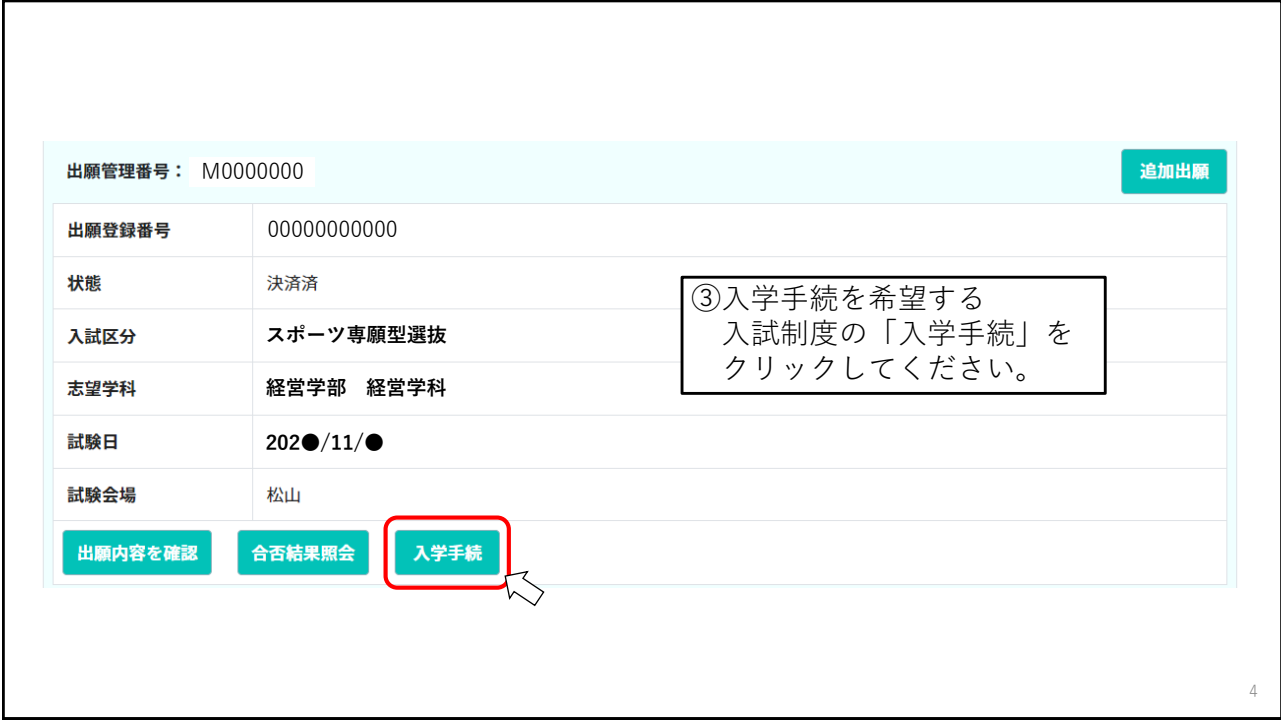

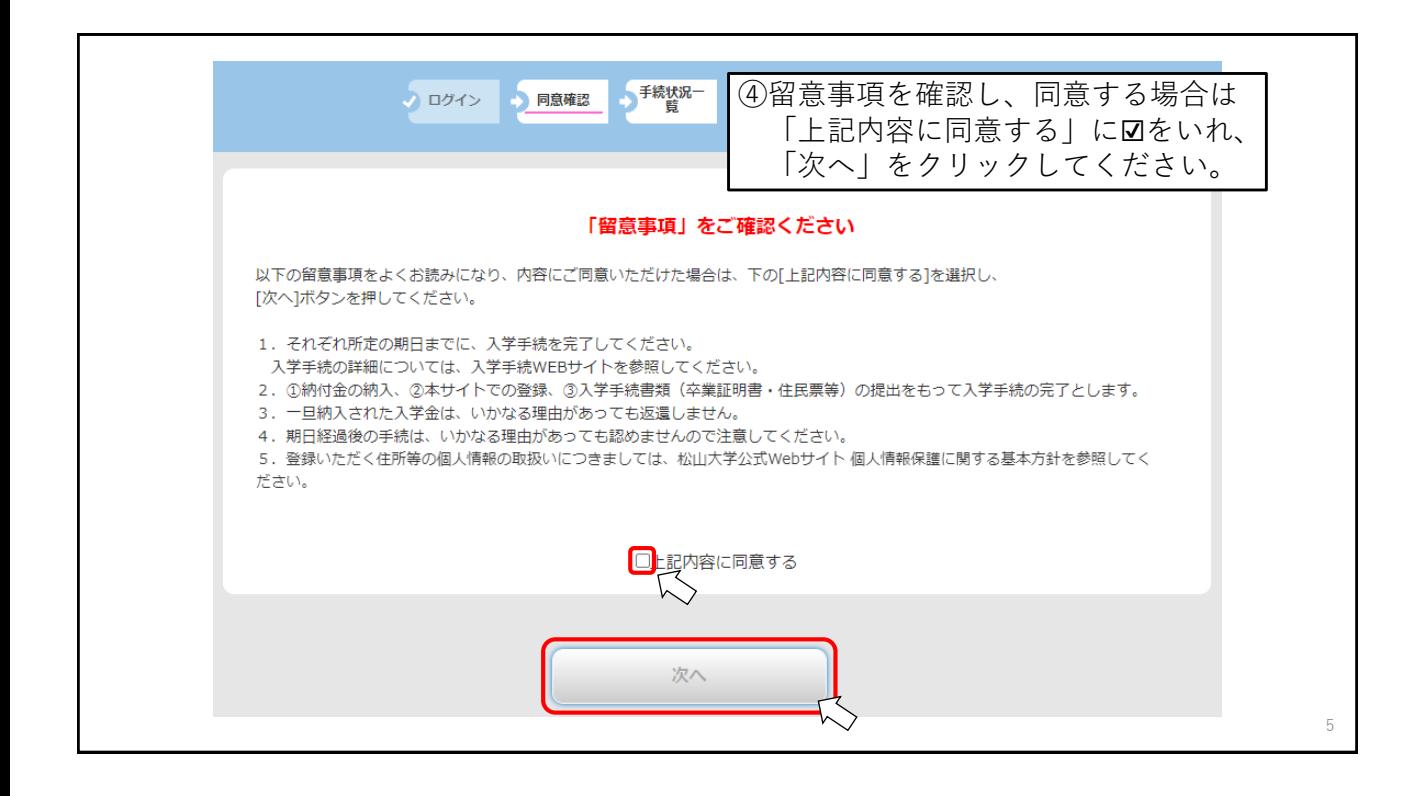

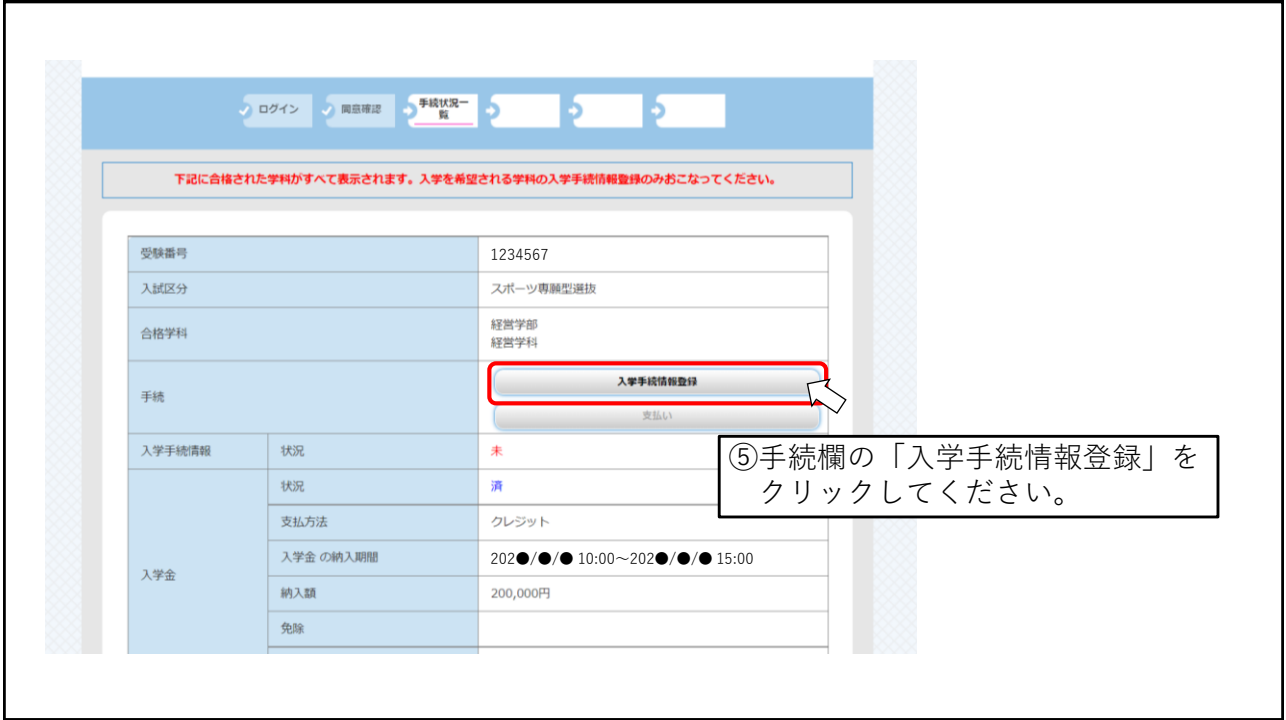

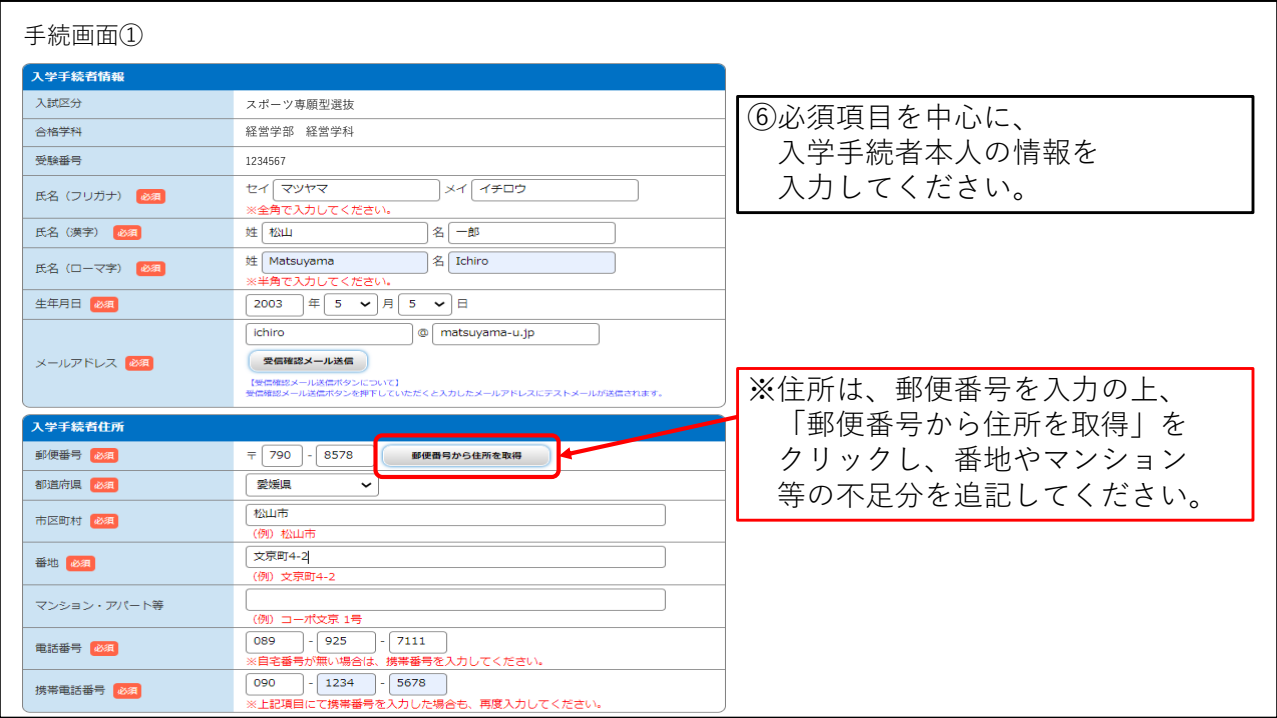

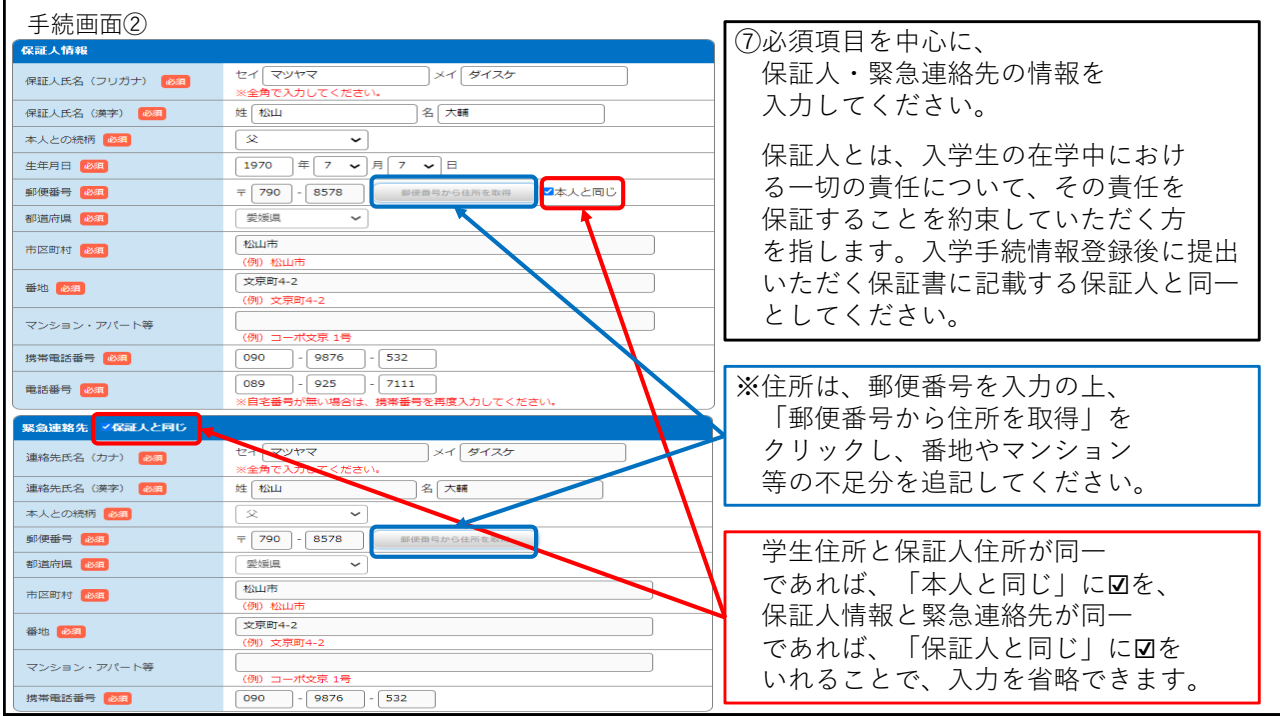

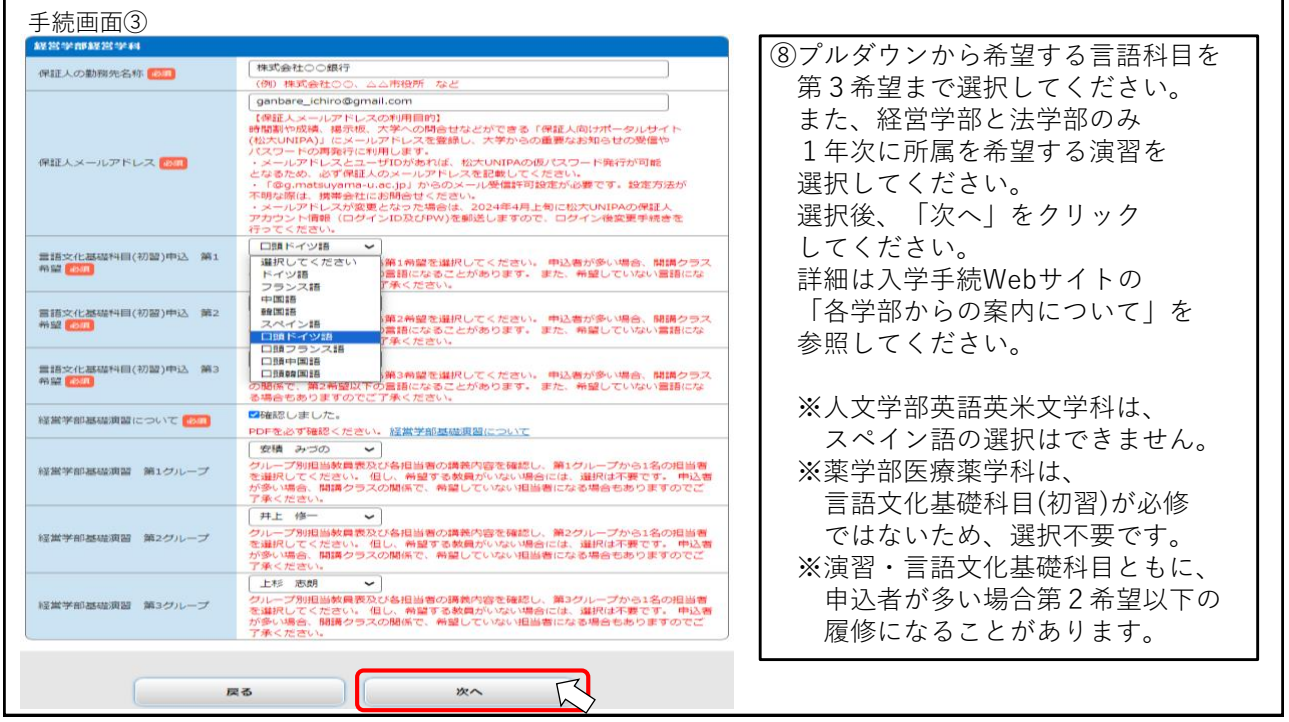

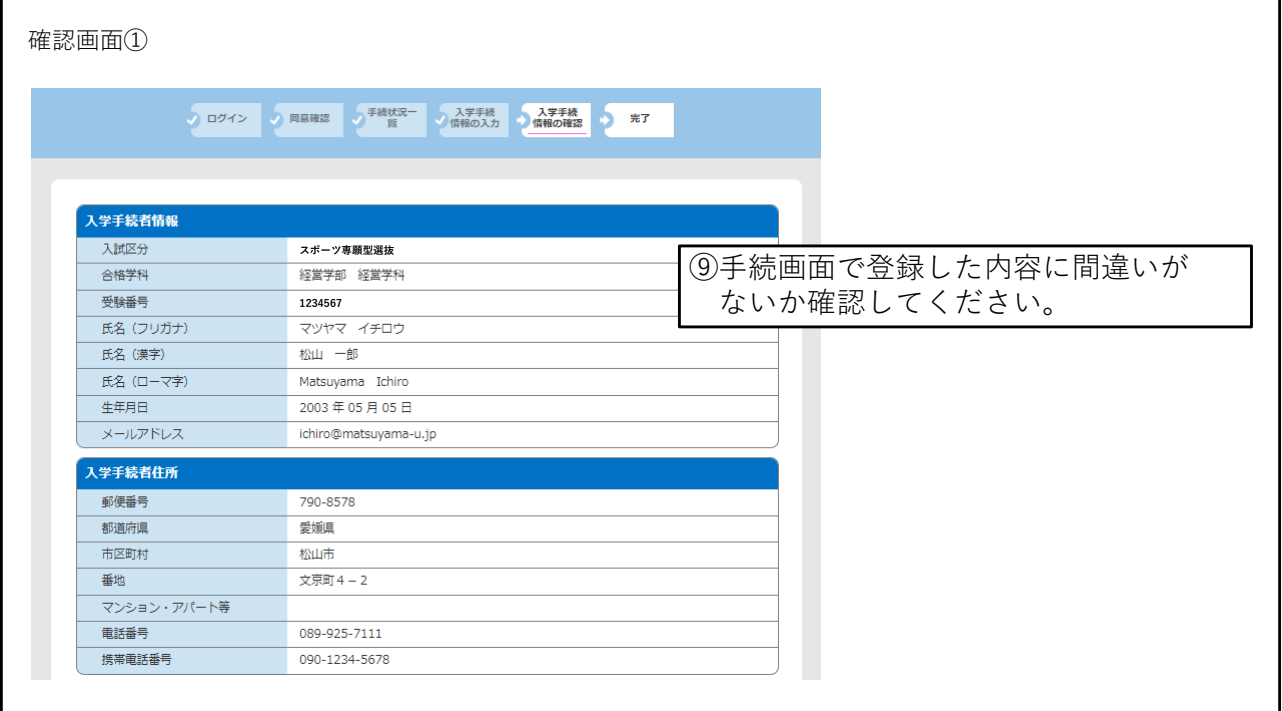

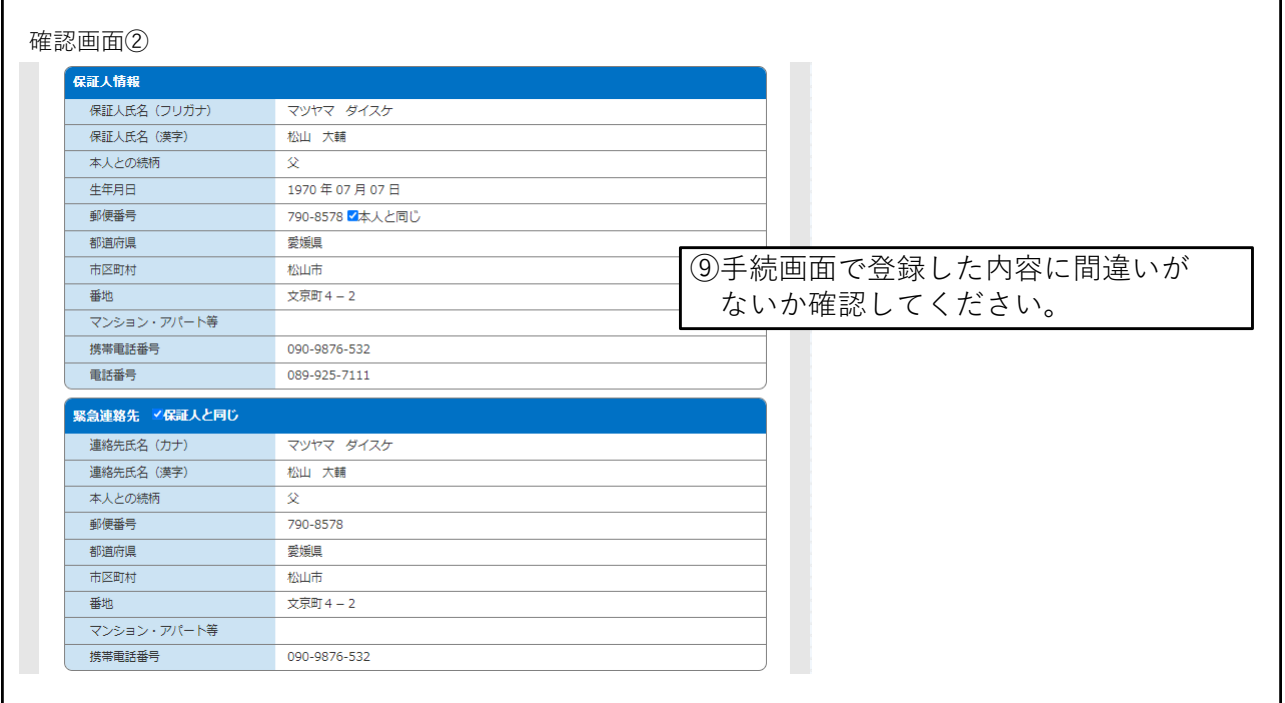

## 確認画面③

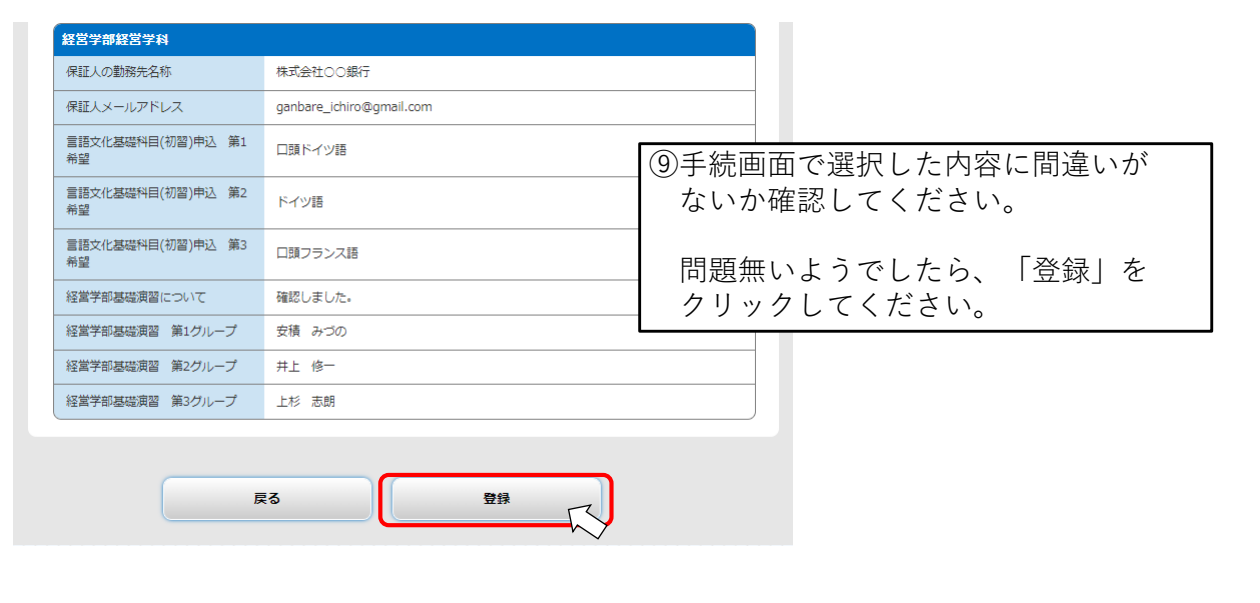